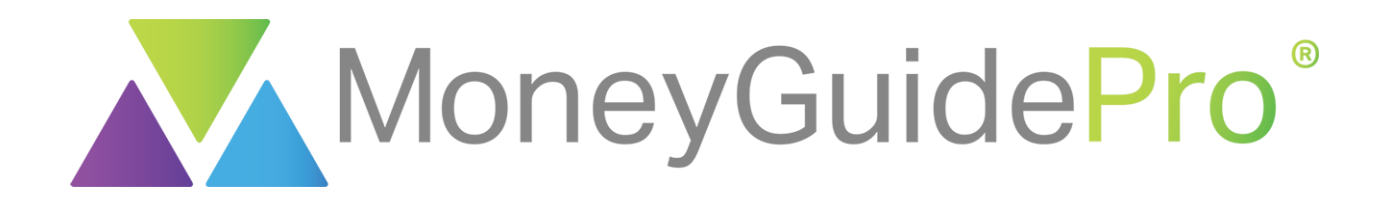

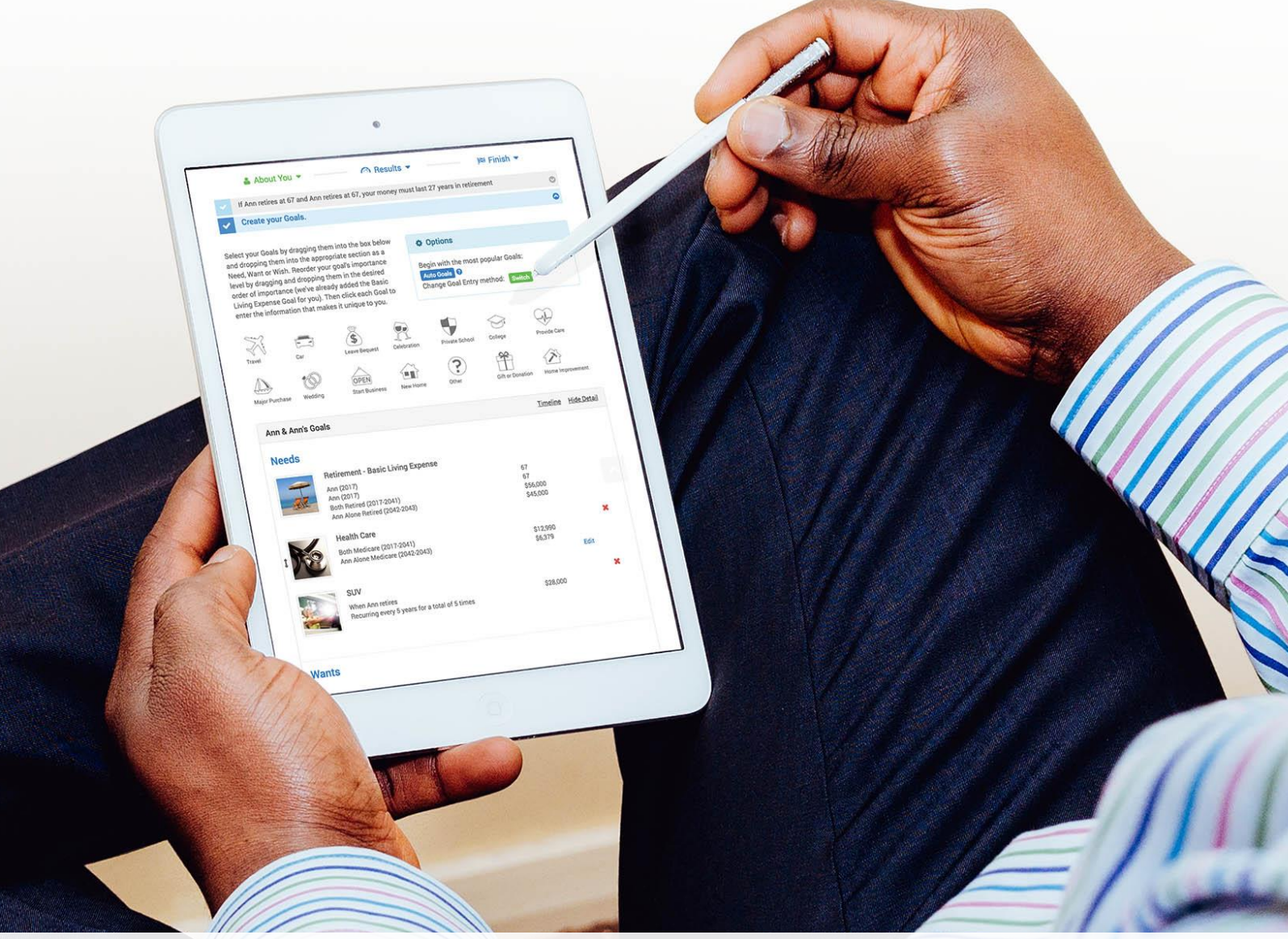

# **MX: Adding Accounts**

© 2018 PIEtech, Inc. All Rights Reserved. MX Page 1

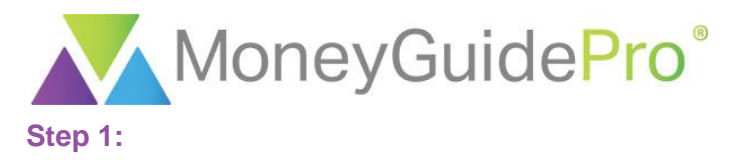

Within the Financial Goal Plan, click **About You > Money > Linked Accounts**. If you cannot see the **Linked Accounts** page, you may need to click **Next** until you get to that section.

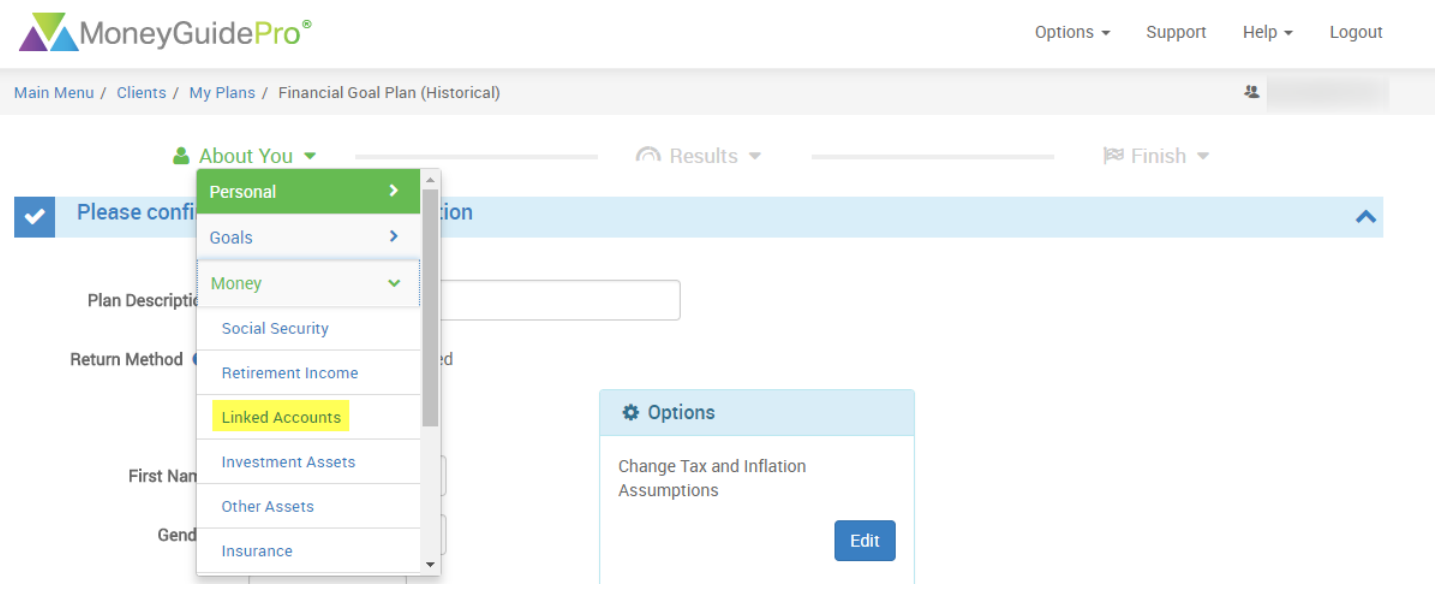

# **Step 2:**

# Click **Get Started.**

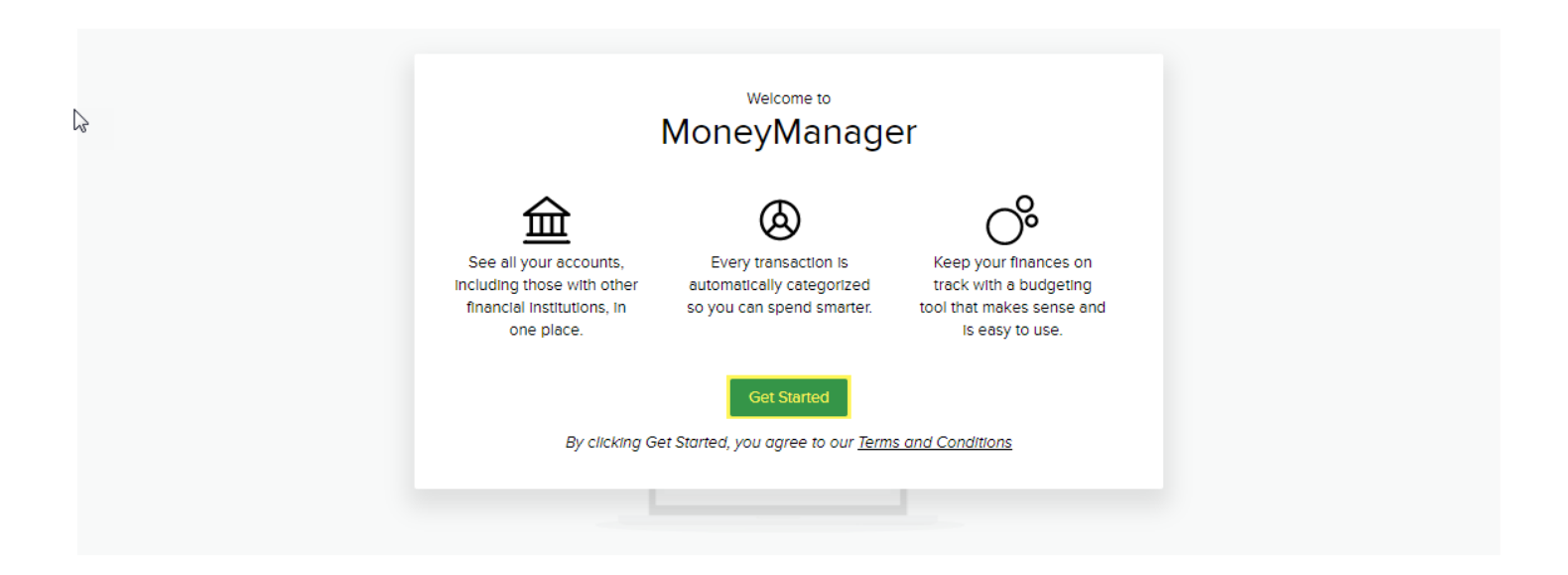

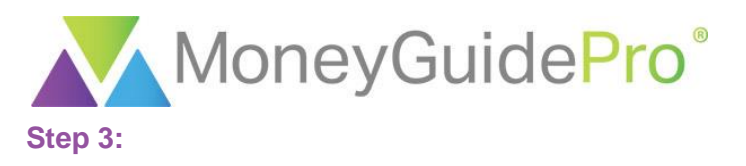

### Click **+ Add Account**.

**Simplify Your Finances** See all your accounts in one place

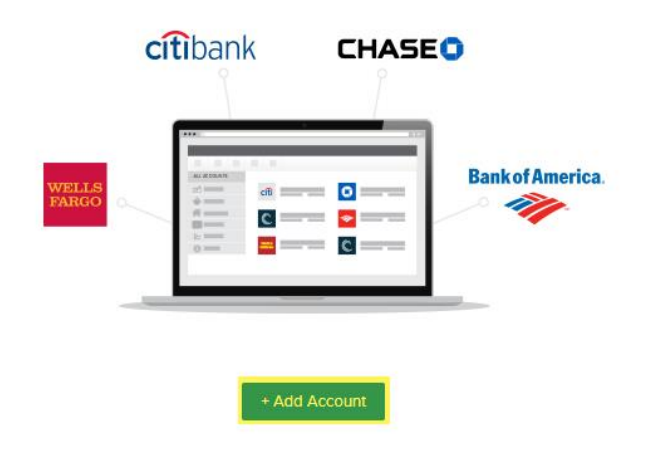

#### **Step 4:**

Search for the institution you would like to add. You can search by the institution's name or login URL.

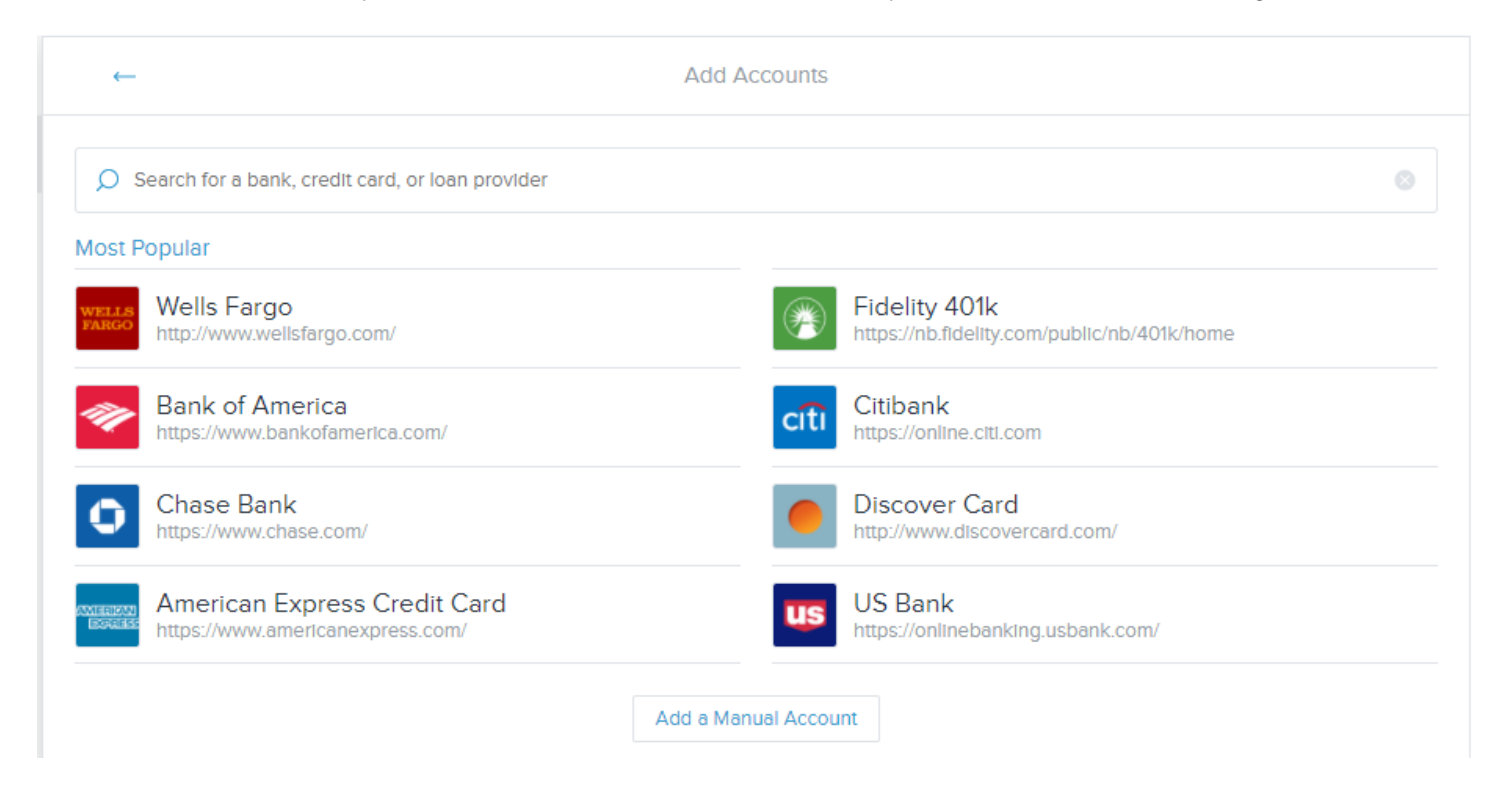

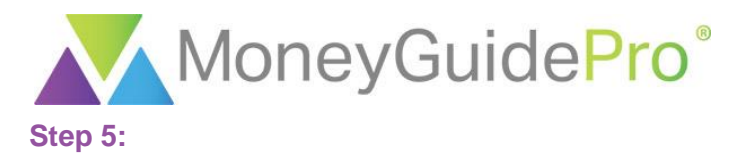

Enter your login credentials. The information requested in MX should match the information requested when you log into the financial institution's website; if the information does not match, you may have added the wrong institution in MX. When all requested information has been entered, click **Connect.**

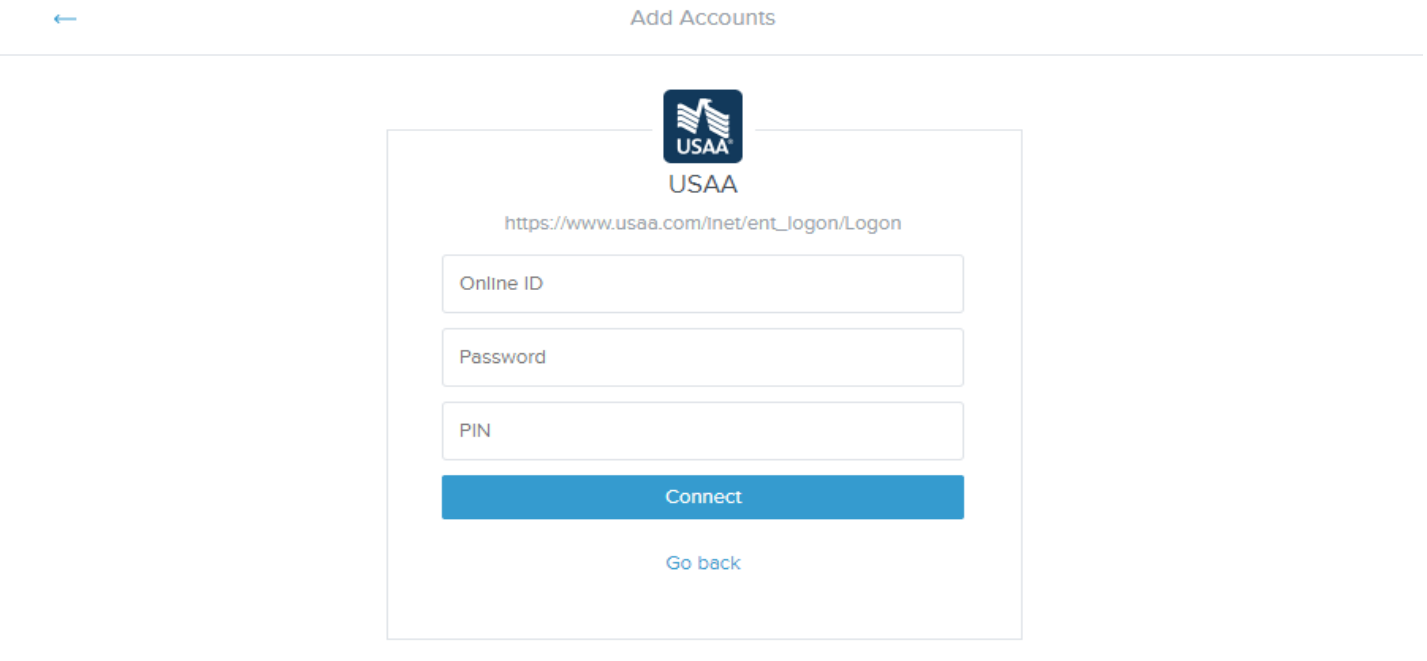

#### Need Help?

#### **Step 6:**

Many websites now use two-step authentication, such as sending a code to your phone or email address. In order to add these accounts in MX, you will need to complete these additional steps. If these additional steps need to be taken, the institution may prompt you for this information on the next page.

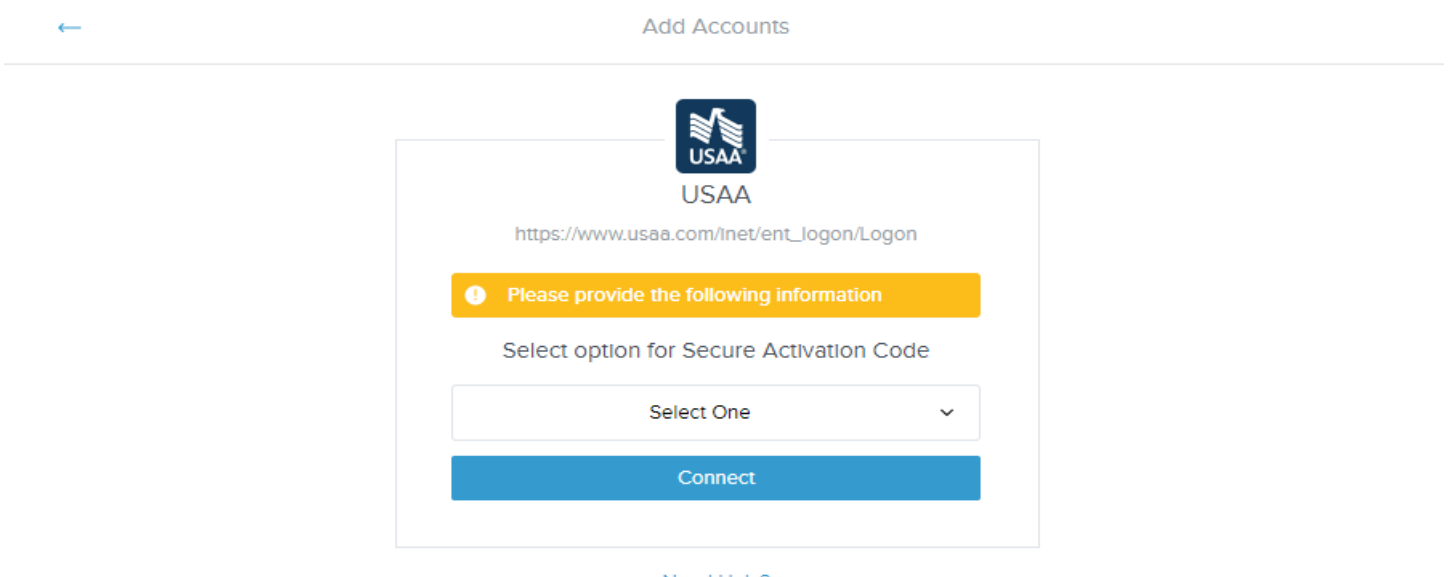

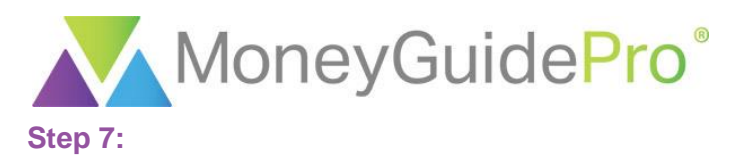

Once all requested information has been provided, MX will retrieve all account data from the institution's site. MX will attempt to gather all accounts that are accessible under the login credentials provided.

If the account is not added successfully, the account will be highlighted on the Accounts page. You can click on the name of the account to get more information on the error, edit your site credentials or to add the account again.

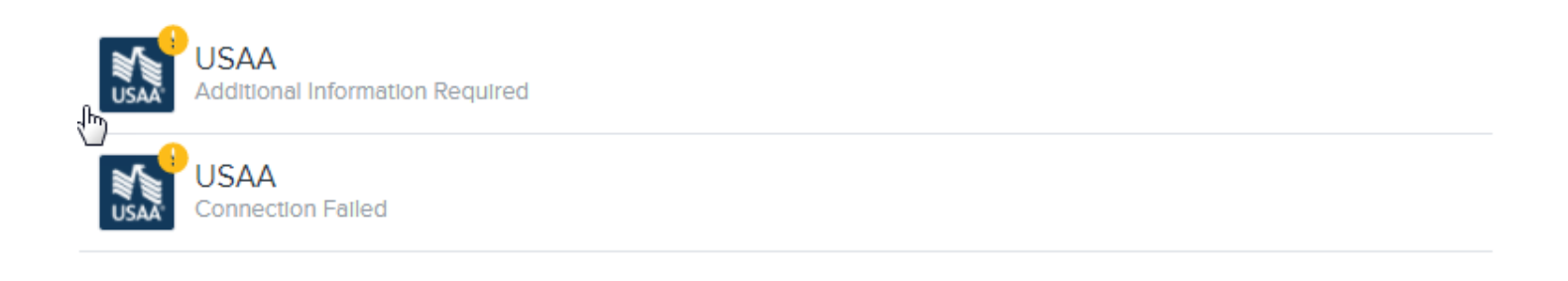

If you need any assistance adding your financial accounts in MX or if you cannot find your financial institution in MX, please use the **Need Help?** button at the bottom of the Add An Account screen or on most error message screens.

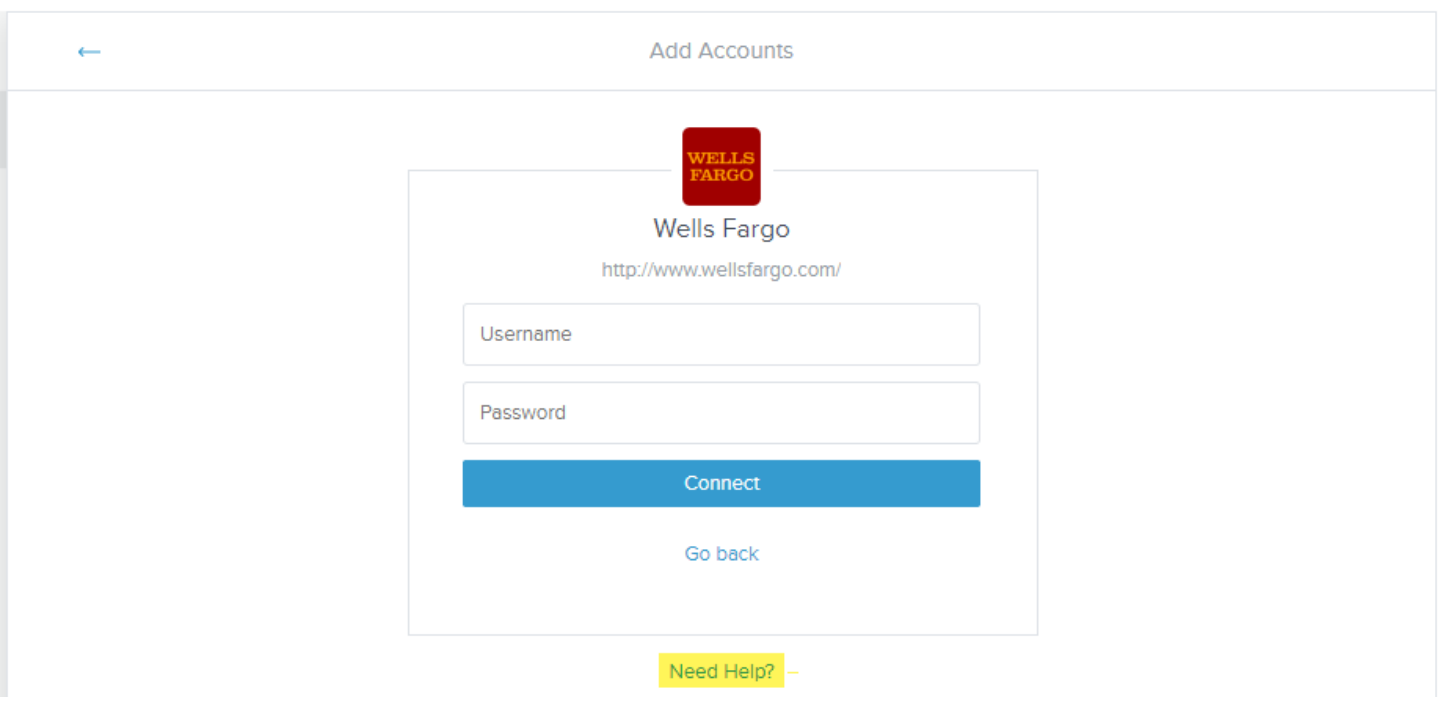